<span id="page-0-0"></span>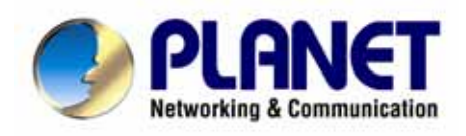

# **SIP IP Phone**

# **VIP-155PT User's manual**

# Copyright

Copyright (C) 2006 PLANET Technology Corp. All rights reserved.

The products and programs described in this User's Manual are licensed products of PLANET Technology, This User's Manual contains proprietary information protected by copyright, and this User's Manual and all accompanying hardware, software, and documentation are copyrighted.

No part of this User's Manual may be copied, photocopied, reproduced, translated, or reduced to any electronic medium or machine-readable form by any means by electronic or mechanical. Including photocopying, recording, or information storage and retrieval systems, for any purpose other than the purchaser's personal use, and without the prior express written permission of PLANET Technology.

# Disclaimer

PLANET Technology does not warrant that the hardware will work properly in all environments and applications, and makes no warranty and representation, either implied or expressed, with respect to the quality, performance, merchantability, or fitness for a particular purpose.

PLANET has made every effort to ensure that this User's Manual is accurate; PLANET disclaims liability for any inaccuracies or omissions that may have occurred.

Information in this User's Manual is subject to change without notice and does not represent a commitment on the part of PLANET. PLANET assumes no responsibility for any inaccuracies that may be contained in this User's Manual. PLANET makes no commitment to update or keep current the information in this User's Manual, and reserves the right to make improvements to this User's Manual and/or to the products described in this User's Manual, at any time without notice.

If you find information in this manual that is incorrect, misleading, or incomplete, we would appreciate your comments and suggestions.

# CE mark Warning

The is a class B device, In a domestic environment, this product may cause radio interference, in which case the user may be required to take adequate measures.

# WEEE Warning

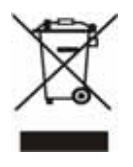

To avoid the potential effects on the environment and human health as a result of the presence of hazardous substances in electrical and electronic equipment, end users of electrical and electronic equipment should understand the meaning of the crossed-out wheeled bin symbol. Do not dispose of WEEE as unsorted municipal waste and have to collect such WEEE separately.

# **Trademarks**

The PLANET logo is a trademark of PLANET Technology. This documentation may refer to numerous hardware and software products by their trade names. In most, if not all cases, their respective companies claim these designations as trademarks or registered trademarks.

# Revision

User's Manual for PLANET SIP IP Phone: Model: VIP-155PT Rev: 1.0 (October, 2006)

Part No. EM-VIP155PTV1

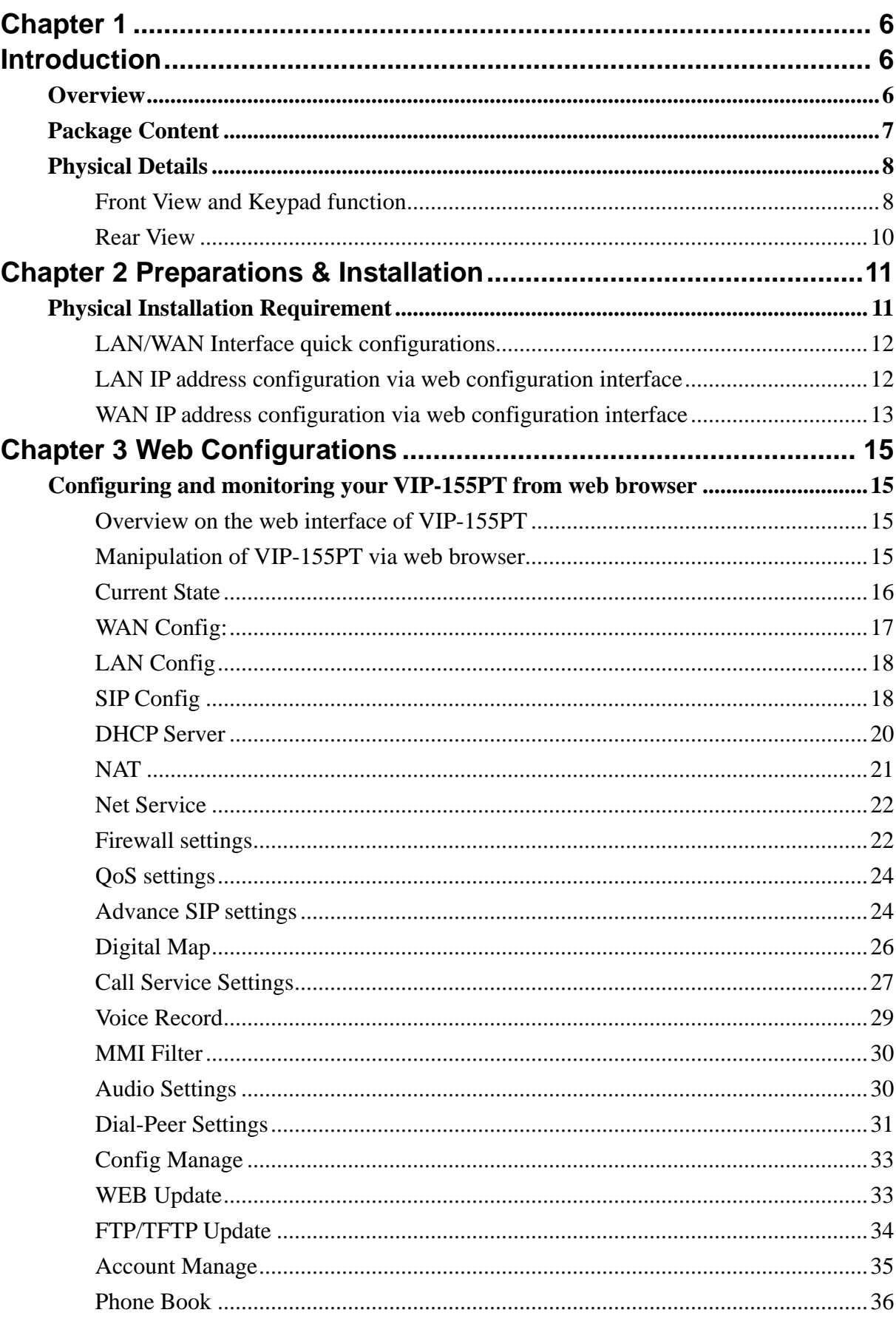

# **TABLE OF CONTENTS**

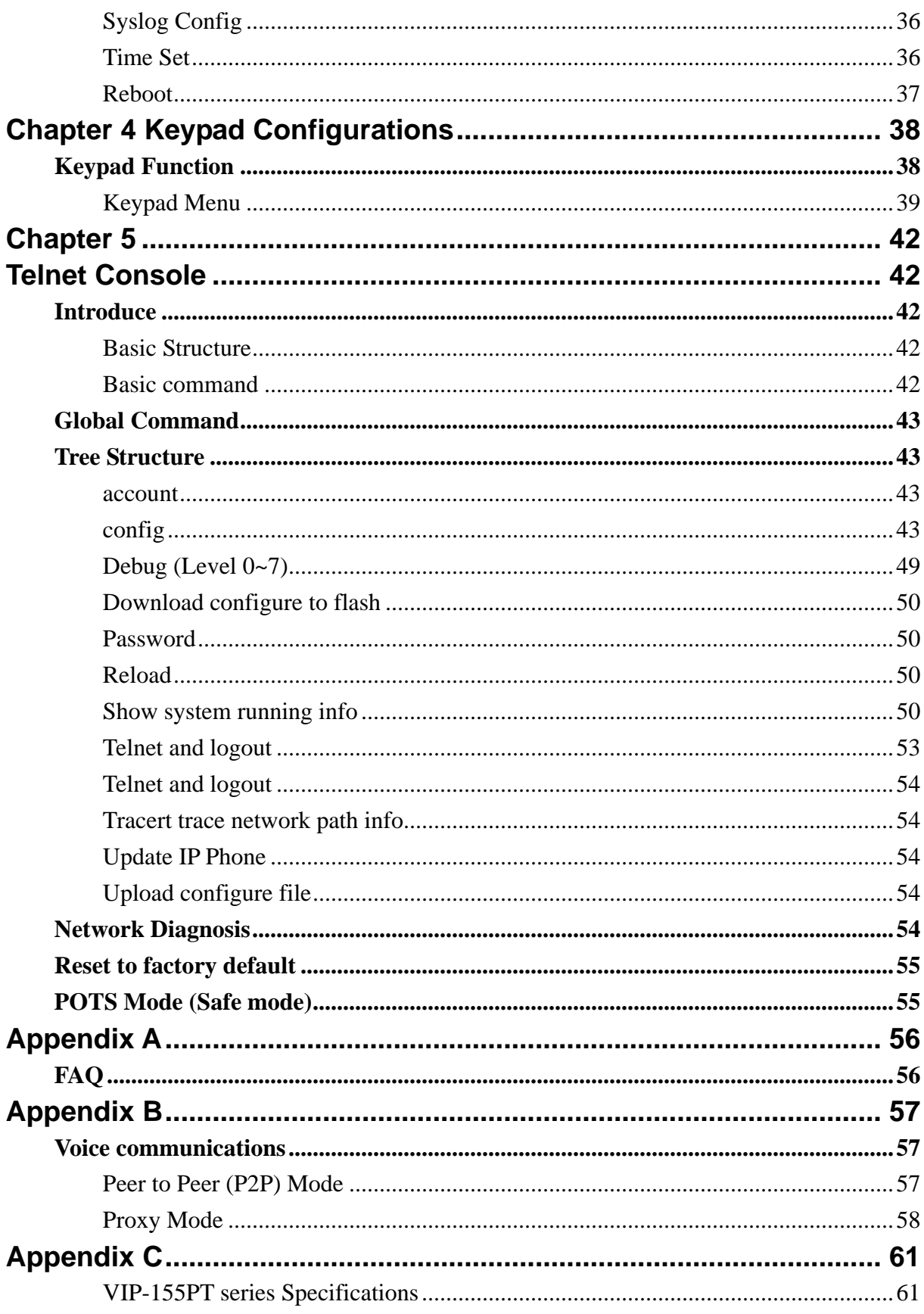

# **1**

# **Chapter 1 Introduction**

# <span id="page-5-0"></span>**Overview**

Meeting the next-generation Internet telephony service demands, PLANET Technology provides feature-rich, toll-quality Internet telephony service solutions. The 802.3af Power over Ethernet (PoE) IP Phone VIP-155PT brings cost-effective solution for voice communications and interoperates VoIP hardware and systems from major third party vendors with traditions of PLANET VoIP family. As a feature-rich IP Phone, the VIP-155PT fulfills your needs. The VIP-155PT is SIP 2.0 (RFC3261) compliant with SIP digest authentication supports. And the VIP-155PT is the cost-effective SIP PoE IP Phone.

The VIP-155PT feature high-quality speakerphone technology; also include an easy-to-use speaker on/off button and call hold/transfer buttons for various voice services. These features go beyond the conventional voice systems nowadays, and the PoE IP phones are cost-effective solution for Internet Telephony Service Provider (ITSPs) communications and interoperate VoIP hardware and systems form othe major third party vendors with the traditions of PLANET VoIP family.

As feature-rich IP Phones, the VIP-155PT fulfill your needs. They are simple to use, and have additional features such as built-in PPPoE/DHCP clients, password-protected machine management, large LCD menu display, hands-free speakerphone, last number redial, incoming message indicator, and user-intuitive web administration system.

The VIP-155PT are self-contained, service-integrated IP phones — offers intelligent phone features, and powerful voice processing power. The VIP-155PT can effortlessly deliver toll voice quality equivalent to the regular PSTN connections utilizing cutting-edge Quality of Service, echo cancellation, comfort noise generation and voice compensation technology. Meanwhile, the dual Ethernet interfaces on the VIP-155PT allow users to install in an existing network location without interfering with desktop PC network connections. The new VIP-155PT deliver more convenience, efficiency, innovation and benefits of VoIP in your dailylife.

## **VIP-155PT Functions**

• **Simple Installation and administration** 

<span id="page-6-0"></span>Configuration of the VIP-155PT can be performed in minutes via the keypad, or web interfaces. Using the built-in LCD display, the VIP-155PT offers user-friendly configuration guidelines, machine operation status, call status displays, and incoming call identification.

#### • **Feature-rich keypad IP Phone**

The VIP-155PT integrates a high-quality speakerphone with the Call Hold, Forward and Transfer functions and also provides advanced telephone features, such as 9 speed-dial keys, last number redial, incoming call history, Auto Answer indicator in a much more convenient and functional manner than traditional telephone sets.

#### • **Dynamic IP address assignment, and voice communication**

The VIP-155PT can act as a PPPoE/DHCP client, automatically obtaining an IP address for Internet access.

#### • **Various field applications compliant**

The VIP-155PT is capable of handling both peer-to-peer and SIP proxy registration, authentication to interact with major SIP gateway/IP Phone in the market. The VIP-155PT offers the most flexibility and interoperability with PLANET and 3rd party VoIP vendors, allowing the deployment of both simple and complex VoIP networks such as ITSP, PC-to-Phone/Phone-to-PC or enterprise VoIP environments.

#### • **Standards compliant**

The VIP-155PT complies with SIP 2.0 (RFC3261), interoperates with 3rd party SIP voice gateways/terminal/software as well as other PLANET VoIP products. Supported Voice codecs and VoIP technologies are: G.723, G.729ab, G.711u-law/a-law; Voice Activity Detection (VAD), and the Confort Noise Generation (CNG).

### • **NAT Optimization, Firewall policy packet filtering and QoS mechanism**

The VIP-155PT provides user definable policy-based firewall protection, and a packet filtering mechanism to prevent business or residential network from malicious attacks or intrusion. The firewall policy offers VoIP administrators access control privilege choices to apply to LAN users to restrict Internet access or prevent improper use.

# **Package Content**

The contents of your product should contain the following items: IP Phone Power adapter Quick Installation Guide User's Manual CD RJ-45 cable x 1

# <span id="page-7-0"></span>**Physical Details**

The following figure illustrates the front/rear panel of VIP-155PT.

# **Front View and Keypad function**

![](_page_7_Picture_3.jpeg)

Front Panel of VIP-155PT

# **Keypad Description**

![](_page_7_Picture_125.jpeg)

![](_page_8_Picture_110.jpeg)

# <span id="page-9-0"></span>**Rear View**

![](_page_9_Picture_1.jpeg)

Rear Panel of VIP-155PT

![](_page_9_Picture_104.jpeg)

The Power over Ethernet support on PLANET VIP-155PT complies with the 802.3af standards. Using non-802.3af compliant PoE device will burn up the VIP-155PT permanently.

Either one power-source is allowed. Please make sure only one power source is applied to the VIP-155PT.

**1** Hint

# **2**

# **Chapter 2**

# **Preparations & Installation**

# <span id="page-10-0"></span>**Physical Installation Requirement**

This chapter illustrates basic installation of VIP-155PT

- Network cables. Use standard 10/100BaseT network (UTP) cables with RJ45 connectors.
- TCP/IP protocol must be installed on all PCs.

For Internet Access, an Internet Access account with an ISP, and either of a DSL or Cable modem (for WAN port usage)

## **Administration Interface**

PLANET VIP-155PT provides GUI (Web based, Graphical User Interface) for machine management and administration.

## **Web configuration access**:

To start VIP-155PT web configuration, you must have one of these web browsers installed on computer for management

- Netscape Communicator 4.03 or higher
- Microsoft Internet Explorer 4.01 or higher with Java support

Default LAN interface IP address of VIP-155PT is **192.168.0.1**. You may now open your web browser, and insert *192.168.0.1* in the address bar of your web browser to logon VIP-155PT web configuration page.

VIP-155PT will prompt for logon username/password, please enter: *rootn* / *null (no password)* to continue machine administration.

<span id="page-11-0"></span>![](_page_11_Picture_85.jpeg)

![](_page_11_Picture_1.jpeg)

Please locate your PC in the same network segment (192.168.0.x) of VIP-155PT. If you're not familiar with TCP/IP, please refer to related chapter on user's manual CD or consult your network administrator for proper network configurations.

# **LAN/WAN Interface quick configurations**

Nature of PLANET VIP-155PT is an IP Sharing (NAT) device, it comes with two default IP addresses, and default LAN side IP address is "**192.168.0.1**", default WAN side IP address is "**172.16.0.1**". You may use any PC to connect to the LAN port of VIP-155PT to start machine administration.

![](_page_11_Picture_5.jpeg)

In general cases, the LAN IP address is the default gateway<br>
D Hint of LAN side workstations for Internet access, and the WAN IP of VIP-155PT are the IP address for remote calling party to connect with.

### **LAN IP address configuration via web configuration interface**

Execute your web browser, and insert the IP address (default: **192.168.0.1**) of VIP in the adddress bar. After logging on machine with username/password (default: **root** / **null**), browse to "**Network**" --> "**LAN Config**" configuration menu:

<span id="page-12-0"></span>![](_page_12_Picture_127.jpeg)

### **Parameter Description**

![](_page_12_Picture_128.jpeg)

It is suggested to keep the DHCP server related parameters<br>in default state to keep machine in best performance. **1** Hint

After confirming the modification you've done, Please click on the **Apply** button to macke the changes effective, browse to "**Config Manager**" --> "**Save Config**" configuration menu and click "**Save**" button to save configuration.

Then browse to "**System Manage**" --> "**Reboot**" configuration menu and click "**Reboot**" button to save configuration.

### **WAN IP address configuration via web configuration interface**

Execute your web browser, and insert the IP address (default: **172.16.0.1**) of VIP in the adddress bar. After logging on machine with username/password (default: **root** / **null**), browse to "**Network**" --> "**WAN Config**" configuration menu, you will see the configuration screen below:

#### **WAN Configuration Current Netmask MAC Address Current Gateway Active IP** 210.66.155.94 192.168.9.10 255.255.255.0 00:09:45:52:9e:30 Mac Authenticating Code Valid MAC  $\bigcirc$  PPPOE  $\odot$  Static  $O$  DHCP IP Address 172.16.0.1 Netmask 255.255.255.0 172.16.0.254 DNS Domain **Static** Gateway Primary DNS 202.96.134.133 Alternate DNS 202.96.128.68 **PPPOE Server** ANY Username

# user123 Password ........

#### Apply

![](_page_13_Picture_129.jpeg)

*I* Hint

Please consult your ISP personnel to obtain proper PPPoE/IP address related information, and input carefully. If Internet connection cannot be established, please check the physical connection or contact the ISP service staff for support information.

# **3**

# **Chapter 3**

# **Web Configurations**

# <span id="page-14-0"></span>**Configuring and monitoring your VIP-155PT from web browser**

The VIP-155PT integrates a web-based graphical user interface that can cover most configurations and machine status monitoring. Via standard, web browser, you can configure and check machine status from anywhere around the world.

## **Overview on the web interface of VIP-155PT**

With web graphical user interface, you may have:

- More comprehensive setting feels than traditional command line interface.
- Provides user input data fields, check boxes, and for changing machine configuration settings
- Displays machine running configuration

To start VIP-155PT web configuration, you must have one of these web browsers installed on computer for management

- Netscape Communicator 4.03 or higher
- Microsoft Internet Explorer 4.01 or higher with Java support

### **Manipulation of VIP-155PT via web browser**

### **Log on VIP-155PT via web browser**

After TCP/IP configurations on your PC, you may now open your web browser, and input *http://192.168.0.1* to logon VoIP gateway web configuration page.

Browse any configuration menu, VIP-155PT will prompt for logon username/password, there are two level accounts for manage:

![](_page_14_Picture_124.jpeg)

<span id="page-15-0"></span>![](_page_15_Picture_42.jpeg)

![](_page_15_Figure_1.jpeg)

# **Current State**

![](_page_15_Picture_43.jpeg)

Current state information **Network**  Shows the WAN and LAN port connecting state and current settings **VOIP**  Part show the working state of VoIP, you can see whether IP Phone has registered the public sip server **Phone Number Shows the public sip and private sip phone numbers** 

# <span id="page-16-0"></span>**WAN Config:**

![](_page_16_Picture_91.jpeg)

#### Three methods are available for Internet Access

![](_page_16_Picture_92.jpeg)

![](_page_16_Picture_93.jpeg)

![](_page_16_Picture_94.jpeg)

# <span id="page-17-0"></span>**LAN Config**

**LAN Configuration** 

![](_page_17_Picture_74.jpeg)

If you modify Bridge Mode, lp or Netmask, the device will auto save and reboot !

#### Apply

![](_page_17_Picture_75.jpeg)

# **SIP Config**

# **SIP[Unregistered] Configuration**

![](_page_18_Picture_116.jpeg)

# Setting page of public SIP server.

![](_page_18_Picture_117.jpeg)

<span id="page-19-0"></span>![](_page_19_Picture_112.jpeg)

# **DHCP Server**

![](_page_19_Picture_113.jpeg)

# DHCP server manage page.

User may trace and modify DHCP server information in this page

![](_page_19_Picture_114.jpeg)

<span id="page-20-0"></span>![](_page_20_Picture_79.jpeg)

 $\overline{\triangle}$  Notice: This setting won't take effect unless you save the config and reboot the device

# **NAT**

![](_page_20_Picture_80.jpeg)

# Advance NAT setting. Maximum 10 items for TCP and UDP port mapping.

![](_page_20_Picture_81.jpeg)

<span id="page-21-0"></span>![](_page_21_Picture_79.jpeg)

Click Add to add new port mapping item and Delete to delete current port mapping item.

# **Net Service**

![](_page_21_Picture_80.jpeg)

![](_page_21_Picture_81.jpeg)

A Notice: Settings in this page won't take effect unless save and reboot the device.

If you need to change telnet port or HTTP port, please use the port greater than 1024, because ports under 1024 is system remain ports.

HTTP service if HTTP is set to 0.

# **Firewall settings**

![](_page_22_Picture_64.jpeg)

Firewall setting page. User may set up firewall to prevent unauthorized Internet users from accessing private networks connected to the Internet (input rule), or prevent unauthorized private network devices to access the internet.

Access list support two type limits: input\_access limit or output\_access limit. Each type support 10 items maximum.

IP PHONE firewall filter is base WAN port. So the source address or input destination address should be WAN port IP address.

![](_page_22_Picture_65.jpeg)

<span id="page-23-0"></span>![](_page_23_Picture_118.jpeg)

# **QoS settings**

# 802.1p Configuration

![](_page_23_Picture_119.jpeg)

IP PHONE IP phone implement QoS based on 802.1p, The QoS is used to mark the network communication priority in the data link/MAC sub-layer. IP Phone will sorted the packets using the QoS and sends it to the destination.

![](_page_23_Picture_120.jpeg)

# **Advance SIP Configuration** Public[Unregistered]Private[Unregistered] **STUN NAT Transverse[FALSE]**

![](_page_24_Picture_72.jpeg)

This page is used to set the private sip server, stun server, and back up sip server information.

#### **STUN Server setting:**

![](_page_24_Picture_73.jpeg)

#### **Public Alter Register:**

![](_page_24_Picture_74.jpeg)

Public Alter server provide redundancy for the public server, if the public server is unavailable, IP PHONE will use the alter server, and switch back to the public server when it is available. Account setting in public alter setting should be the same as the public server.

Please refer to **SIP\_Config** for the setting for how to set the public alter server.

#### <span id="page-25-0"></span>**User can register two sip servers:**

![](_page_25_Picture_41.jpeg)

Public sip server and private sip server.these two sip servers are independent from each other and running in the same time.

For how to configure private sip server. Please refer to **[SIP\\_Config](#page-17-0)** 

# **Digital Map**

![](_page_25_Picture_42.jpeg)

Digit map is a set of rules to determine when the user has finished dialing.

IP Phone support below digital map:

Digital Map is based on some rules to judge when user end their dialing and send the number to the

#### <span id="page-26-0"></span>server.

![](_page_26_Picture_92.jpeg)

## VIP-155PT support following digital map:

# **User Define digital map:**

![](_page_26_Picture_93.jpeg)

# **Example:**

![](_page_26_Picture_94.jpeg)

# **Call Service Settings**

# **Call Service**

![](_page_27_Picture_98.jpeg)

User configure the value add service such as hotline, call forward, call transfer, 3-way conference call .etc in this page

![](_page_27_Picture_99.jpeg)

<span id="page-28-0"></span>![](_page_28_Picture_168.jpeg)

# **Voice Record**

VIP-155PT provides record function. With this function, user may record three VoIP message and one local message.

![](_page_28_Picture_169.jpeg)

<span id="page-29-0"></span>![](_page_29_Picture_96.jpeg)

#### **Record local message:**

User may use local message to leave message to other local users.

![](_page_29_Picture_97.jpeg)

#### Please refer the **Record** button function as below:

## **MMI Filter**

MMI filter is used to make access limit to IP PHONE IP phone.

When MMI filter is enable. Only IP address within the *start IP* and *end IP* can access IP PHONE IP phone.

![](_page_29_Picture_98.jpeg)

# **Audio Settings**

# **DSP Configuration**

<span id="page-30-0"></span>![](_page_30_Picture_79.jpeg)

 $[$  Apply $]$ 

![](_page_30_Picture_80.jpeg)

# **Dial-Peer Settings**

# **Dial-Peer**

![](_page_30_Picture_81.jpeg)

Add | Delete | Modify | 2T V

VIP-155PT provide flexible dial rule, with different dial-rule configure, user can easily implement the following function:

----Replace, delete or add prefix of the dial number.

----Make direct IP to IP call

----Place the call to different servers according the prefix.

You can click "Add" to add a new dial rule. Below is the detail setting of the dial-rule:

![](_page_31_Picture_135.jpeg)

#### **Example:**

# **Dial-Peer**

<span id="page-32-0"></span>![](_page_32_Picture_102.jpeg)

Add Delete | Modify | 2T

![](_page_32_Picture_103.jpeg)

# **Config Manage**

![](_page_32_Picture_104.jpeg)

Notice: clear config in admin mode, all settings restores to factory default; clear config in guest modem, all settings except sip and advance sip restore to factory default.

# **WEB Update**

Update IP phone's settings or firmware. Firmware file is .z extension when configure file is .cfg extension, IP PHONE will auto select configure update or firmware update according the extension.

<span id="page-33-0"></span>![](_page_33_Picture_47.jpeg)

# **FTP/TFTP Update**

### **Backup:**

Back up configure file to your FTP/TFTP server.

![](_page_33_Picture_48.jpeg)

\* configure use .cfg extension.

#### **Auto update:**

IP PHONE IP phone support FTP and TFTP auto update. The gateway will auto obtain the configure file from your update server if configured. To obtain the original configure file, you can use the FTP/TFTP back up as describe above. Configure file using module structure, user may remain the concerned modules and remove other modules. Put the configure file in the root directory of update serve when finish editing.

<span id="page-34-0"></span>![](_page_34_Picture_56.jpeg)

Configure file version was in the <<VOIP CONFIG FILE>> and <GLOBLE CONFIG MODULE> ConfFile Version

#### **Example:**

Gateway original version is:

<<VOIP CONFIG FILE>>Version:1.0000

<GLOBLE CONFIG MODULE> ConfFile Version:6

User may edit the configure file version to:

<<VOIP CONFIG FILE>>Version:1.0007

<GLOBLE CONFIG MODULE> ConfFile Version:7

## **Account Manage**

Set web access account or keypad password of IP PHONE.

![](_page_34_Picture_57.jpeg)

## <span id="page-35-0"></span>**Phone Book**

User may set contacts in this page, and the contacts will be saved in the memory. Then using the Pbook, Vol+, Vol-, Menu/OK and Exit keys to choose your friend in the contacts and then press # to call out.

![](_page_35_Picture_67.jpeg)

# **Syslog Config**

![](_page_35_Picture_68.jpeg)

![](_page_35_Picture_69.jpeg)

### **Time Set**

VIP-155PT could support SNTP timeset, type in SNTP Server address, Timezone and timeout fileds. And click "**select sntp**" to enable SNTP function.

If hasn't click "**select sntp**", it also could set up time by manual.

<span id="page-36-0"></span>![](_page_36_Picture_16.jpeg)

# **Reboot**

Reboot IP phone, some setting needs to reboot to make it works. Please always save config before reboot, otherwise the setting will return to previous setting.

![](_page_37_Picture_0.jpeg)

# **Chapter 4**

# **Keypad Configurations**

# <span id="page-37-0"></span>**Keypad Function**

User can configure IP PHONE through its keypad. List below is the keypad function

![](_page_37_Picture_138.jpeg)

<span id="page-38-0"></span>![](_page_38_Picture_154.jpeg)

# **Keypad Menu**

User may use **SET, Menu/ok, Exit, Vol+**, **Vol-** to config IP PHONE detail setting. Press **Menu/ok** to enter config mode, and the default password is **123**.

Below list the keypad menu of IP PHONE

![](_page_38_Picture_155.jpeg)

![](_page_39_Picture_148.jpeg)

![](_page_40_Picture_19.jpeg)

![](_page_41_Picture_0.jpeg)

# **Chapter 5**

# **Telnet Console**

# <span id="page-41-0"></span>**Introduce**

### **Basic Structure**

User may use telnet command to access and manage IP phone.

IP PHONE adopts tree structure for telnet. Every node contains its sub-nodes or local command. User can type "help" or "?" whenever to see sub-nodes and all local command under current node.

Besides local command, there are some global commands can be used in each node.

### **Basic command**

Logout: exit telnet mode.

Write: save current settings.

Type sub-nodes name in current node to switch to sub-node. Type "!" or "exit" in current node to return to parent-node.

Type "help" or "?" can see all sub-nodes and all local command under current node, every help item has comments such as <command> or <node> to distinguish sub-nodes and local command. Type "help" or "?" in command can see all parameters using in this command.

When typing node name or command, user no need to key the full name, use TAB button will make it more efficient.

There are two types in command parameters: optional and required. "required" parameter use "-" as prefix and "optional" use "\_" as prefix. User may type "-" or "\_" then press TAB button for complementarily.

# <span id="page-42-0"></span>**Global Command**

![](_page_42_Picture_120.jpeg)

Global command is available under all nodes, IP PHONE support following commands:

# **Tree Structure**

![](_page_42_Picture_121.jpeg)

#### **config**

#### ¾ **accesslist firewall config**

path: < config-accesslist># add firewall rule  $-$ --entry –I/O xxx –P/D xxx –proto xxx –srcaddr x.x.x.x –srcmask x.x.x.x–desaddr x.x.x.x –desmask x.x.x.x –portrange xxx –portnum xxx

**Example:**<config-accesslist>#entry –I/O input –P/D deny –proto udp –straddr 202.112.10.1 –srcmask 255.255.255.0 –desaddr 210.25.132.1 –desmask 255.255.255.0 –portrange neq –portnum 5060

![](_page_43_Picture_159.jpeg)

![](_page_44_Picture_117.jpeg)

**Example:**<config-interface-fastethernet-lan>#ip –addr 192.168.1.10 –mask 255.255.255.0

#### ¾ **WAN interface settings**

![](_page_44_Picture_118.jpeg)

**Example:**<config-interface-fastethernet-wan>#ip –addr 202.112.241.100 –mask 255.255.255.0 You need to reconnect if the WAN port has been changed. Show WAN port settings **---show** 

#### ¾ **MMI Filter**

![](_page_44_Picture_119.jpeg)

**Example:**<config-mmifilter>#entry –start 202.112.20.1 –end 202.112.20.255 Delete filter rule  $\qquad \qquad \qquad \qquad \text{---no entry}-\text{start x.x.x.x}$ 

**Example:**<config-mmifilter>#no entry –start 202.112.20.1 Show filter rule  $\qquad \qquad \qquad \text{--show}$ [disable]enable MMI filter ---[no]start-filter

#### ¾ **NAT settings**

![](_page_44_Picture_120.jpeg)

![](_page_45_Picture_139.jpeg)

![](_page_45_Picture_140.jpeg)

#### ¾ **Netservice**

![](_page_45_Picture_141.jpeg)

**Example:**<config-netservice>#dns –ip 202.112.10.36 \_domain voip.com Set alternate DNS address ----alterdns -ip x.x.x.x domain xxx Set hostname  $\sim$  --hostname xxx Set http access port ---http-port xxx Show http access setting ---http-port Set telnet access port ---telnet-port xxx Show telnet access port ---telnet-port Set RTP initial port and quantity ---media-port –startport xxx –number xxxx

**Example:**<config-netservice>#media-port –startport 10000 –number 200 Add route rule  $\qquad \qquad \qquad \qquad \text{---route-gateway x.x.x.x -addr x.x.x.x -mask x.x.x.x}$ 

**Example:**Arcihfone<config-netservice>#route –gateway 202.112.10.1 –addr 202.112.210.1 –mask

![](_page_45_Picture_142.jpeg)

#### ¾ **Dial-peer settings**

![](_page_45_Picture_143.jpeg)

**Example:**<config-pbook>#entry –number 100 –ip 202.112.20.100 –protocol sip

Add number-IP bond and add prefix to the dial number

---entry –number xxx –ip x.x.x.x –protocol xxx \_add xxx

**Example:**<config-pbook>#entry –number 100 –ip 202.112.20.100 –protocol sip \_add 123(dial 100 and will send 123100 according this rule)

Add number-IP bond and replace the destination with another number

---entry –number xxx –ip x.x.x.x –protocol xxx \_all xxx

**Example:**<config-pbook>#entry –number 100 –ip 202.112.20.100 –protocol sip \_all 123( user dial 100 and gateway will sent 100 instead)

Add number-IP bond and delete the prefix of the destination number ---entry –number xxx –ip x.x.x.x –protocol xxx del xxx

**Example:**<config-pbook>#entry –number 1234 –ip 202.112.20.100 –protocol sip \_del 2 (dial 1234 will send 34 instead)

Add number-IP bond and replace the prefix with another number

---entry –number xxx –ip x.x.x.x –protocol xxx \_rep xxx \_length xxx

**Example:**<config-pbook>#entry –number 1234 –ip 202.112.20.100 –protocol sip \_rep 567 \_length 2(dial 1234 will send 56734)

![](_page_46_Picture_116.jpeg)

#### ¾ **Port settings**

![](_page_46_Picture_117.jpeg)

![](_page_46_Picture_118.jpeg)

![](_page_47_Picture_128.jpeg)

#### ¾ **PPPoE settings**

![](_page_47_Picture_129.jpeg)

#### ¾ **QOS settings**

path: <config-qos># [delete]add QoS table entry --- [no]entry –addr x.x.x.x –mask x.x.x.x **Example:**<config-qos>#entry –addr 202.112.10.1 –mask 255.255.255.0 [disable]enable include QOS table  $\qquad \qquad --[no]$ include Show QoS settings **---show** 

#### ¾ **SIP settings**

![](_page_47_Picture_130.jpeg)

<span id="page-48-0"></span>![](_page_48_Picture_112.jpeg)

![](_page_48_Picture_113.jpeg)

# ¾ **User management**

![](_page_48_Picture_114.jpeg)

![](_page_48_Picture_115.jpeg)

![](_page_48_Picture_116.jpeg)

# **Debug (Level 0~7)**

![](_page_48_Picture_117.jpeg)

#### <span id="page-49-0"></span>**Download configure to flash**

usage: #download tftp –ip x.x.x.x –file xxx

#download ftp –user xxx –password xxx –ip x.x.x.x –file xxx

**Example:** #download ftp –user abc –password 123 –ip 202.112.20.15 –file AG188.cfg

#### **Password**

usage: #password

Enter new password:xxx

Confirm new password:xxx

## **Reload**

usage: #reload Reboot system

## **Show system running info**

¾ accesslist path: <show># show: accesslist (firewall) settings **Example:** #<show>#accesslist

 $\triangleright$  basic path: <show># show network status Example: #<show>#basic

 $\triangleright$  call path: <show># show current call info **Example:** #<show>#call active

 $\triangleright$  capability path: <show># show CODEC capability Example: #<show>#capability

 $\triangleright$  debugging

path: <show># show debug info **Example:**#<show>#debugging

 $\triangleright$  dhcp-server path: <show># show LAN status and DHCP server info **Example:**#<show># dhcp-server

 $\triangleright$  dial-rule path: <show># show digital-map info **Example:**#<show># dial-rule

 $\triangleright$  interface path: <show># show LAN info **Example:**#<show>#interface fastethernet lan show WAN info **Example:**#<show>#interface fastethernet wan

 $\triangleright$  ip path: <show># show arp table info **Example:**#<show>#ip arp

Show DNS server info **Example:**#<show>#ip dns

Show netstate info **Example:**#<show>#ip netstat

Show route info **Example:**#<show>#ip route

Show icmp packets Stat. **Example:**#<show>#ip icmp

Show igmp packets Stat. **Example:**#<show>#ip igmp Show ip packets Stat. **Example:**#<show>#ip ip

Show RTP packets Stat. **Example:#<show>#ip rtp** 

Show TCP packets Stat. **Example:#<show>#ip tcp** 

Show UDP packets Stat. Example:#<show>#ip udp

 $\triangleright$  memory path: <show># show IP phone memory **Example:**#<show>#memory

 $\triangleright$  nat path: <show># show NAT information **Example:**#<show>#nat

 $\triangleright$  port path: <show># show caller-ID info **Example:**#<show>#port callerID

show dsp info

**Example:**#<show>#port dsp

show hotline info **Example:**#<show>#port hotline

show black list info **Example:**#<show>#port in-limit

show outgoing limit info **Example:**#<show>#port out-limit <span id="page-52-0"></span>show current phone number **Example:**#<show>#port number

show current port status **Example:**#<show>#port status

¾ PPPoE path: <show># show PPPoE info **Example:**#<show># pppoe

 $\triangleright$  qos path: <show># show QoS table info **Example:**#<show>#qos

 $\triangleright$  sip path: <show># show sip info **Example:**#<show>#sip

 $\triangleright$  udptunnel path: <show># show UDP tunnel info **Example:**#<show># udptunnel

 $\triangleright$  uptime path: <show># show running time **Example:**#<show># uptime

 $\triangleright$  version path: <show># show IP phone version **Example:**#<show># version

# **Telnet and logout**

Usage: #telnet –target -port Login:xxx

<span id="page-53-0"></span> Password:xxx # #logout

#### **Telnet and logout**

path: <time>#

---manualset –year xxx –month xxx –day xxx –hour xxx –minute xxx –second xxx **Example:**<time>#manulset –year 2004 –month 10 –day 1 –hour 8 –minitute 30 –second 0

![](_page_53_Picture_109.jpeg)

## **Tracert trace network path info**

usage: #tracert –host

**Example:**#tracert 3 HYPERLINK "http://www.google.com" 4www.google.com5

### **Update IP Phone**

usage: # update ftp -user xxx -password xxx -ip x.x.x.x -file xxx # update tftp –ip x.x.x.x –file xxx **Example:**# update ftp –user abc –password 123 –ip 202.112.20.15 –file AG188.dlf

## **Upload configure file**

usage: # upload ftp -user xxx -password xxx -ip x.x.x.x -file xxx # upload tftp –ip x.x.x.x –file xxx

# **Network Diagnosis**

There are some telnet commands for checking your network. Now Listing below for your information

![](_page_53_Picture_110.jpeg)

<span id="page-54-0"></span>![](_page_54_Picture_93.jpeg)

# **Reset to factory default**

#setdefault clear IP phone settings expect network part #setdefault all clear all settings.

# **POTS Mode (Safe mode)**

![](_page_54_Picture_4.jpeg)

VIP-155PT provide safe mode. When there is booting problem because of setting problem or firmware problem. User can restore the factory setting or upgrade to a new firmware to solve this problem.

#### How to enter safe mode?

There will be a schedule bar in the VIP-155PT booting procedure, press # key within the first 5 seconds, then the phone will go to POST mode. It has a default ip 192.168.10.1 in POST mode. User may change the PC's IP address to 192.168.10.xx and telnet to 192.168.10.1 to access the VIP-155PT in POST mode.

User can accord the guide in post mode to clear the settings or upgrade the firmware.

# **Appendix A**

# <span id="page-55-0"></span>**FAQ**

**Q1: How many servers may VIP-155PT register simultaneously?** 

**A1:** VIP-155PT is able to register two SIP servers simultaneously, and redundancy servers.

User can configure the dial peer to route calls between these servers.

**Q2: Why the settings vanish after reboot?** 

A2: Please go to Config Manage  $\rightarrow$  Save Config to save your setting always.

**Q3: How to use speed dial function?**

**A3:** There are 9 speed dial keys in the IP PHONE panel, Usage:

Set speed dial number: press the speed key and enter the speed dial number and then press Menu/OK key to save the setting.

Pick up the handset and press the speed dial key to dial the pre-define number.

**Q4: How to use set the IP type via keypad?**

**A4:** In the idle mode, user may us the keypad to set the IP type as the below procedure:

Keep pressing the button 1 for changing to static mode.

Keep pressing the button 2 for changing to DHCP mode.

Keep pressing the button 3 for changing to PPPoE mode.

# **Appendix B**

# <span id="page-56-0"></span>**Voice communications**

There are several ways to make calls to desired destination in IP Phone. In this section, we'll lead you step by step to establish your first voice communication via keypad and web browsers operations.

### **Peer to Peer (P2P) Mode**

**Step 1:** Assuming there are two VIP-155PT in the network the IP address are 172.16.0.1 and 172.16.0.2

![](_page_56_Figure_5.jpeg)

**Step 2:** Execute your web browser, and insert the IP address (**172.16.0.1**) of the VIP-155PT-A in the adddress bar. After log on machine, browse to "**Dial-peer**" configuration item:

![](_page_56_Picture_92.jpeg)

**Step 3:** Press "Add" button and fill in the below parameter, be sure to click the "**Submit**" button to apply settings. Browsing to "**Config Manage**"  $\rightarrow$  "Save Config" configuration item and press "Save" button to save the configuration.

<span id="page-57-0"></span>![](_page_57_Picture_91.jpeg)

**Step 4:** Pick up handset or press "Handfree" key from keypad of VIP-155PT-A and dial "2#". Then the phone of VIP-155PT-B should ring. You can do the same thing to the VIP-155PT-B.

> If the IP address of the remote calling party is known, you may directly make calls by preset number via its IP address and end with an "**#**".

If the IP phones are installed behind a NAT/firewall/ IP sharing device, please make sure the NAT device support SIP applications before making calls

![](_page_57_Figure_4.jpeg)

**1** Hint

Please browse machine "VoIP"  $\rightarrow$  "SIP Config" menu, and enable the "Enable Register" check box. Insert IP address of the remote calling party in the "**Register Server Addr**" field. Sample configuration screen is shown below:

![](_page_58_Picture_59.jpeg)

After these configurations, be sure to click the "**Apply**" button to apply settings.

#### **SETP 2:**

Browsing to "**Dial-peer**" configuration item, press "**Add**" button and fill in the below parameter.

![](_page_58_Picture_60.jpeg)

After these configurations, be sure to click the "**Apply**" button to apply settings.

## **SETP 3:**

Browsing to "Config Manage"  $\rightarrow$  "Save Config" configuration item and press "Save" button to save the configuration. Browsing to "System Manage"  $\rightarrow$  "Reboot" menu and press "**Reboot**" button reboot the machine to make the settings effective. After rebooting, the unit will register to SIP-50, the LCD screen will show below:

![](_page_59_Picture_60.jpeg)

#### **SETP 4:**

At this moment, you may pick up the handset and dial "200" to connect with extension 200 of VIP-155PT-B to start the voice communications.

# **Appendix C**

# <span id="page-60-0"></span>**VIP-155PT series Specifications**

![](_page_60_Picture_120.jpeg)